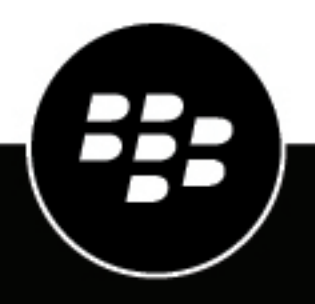

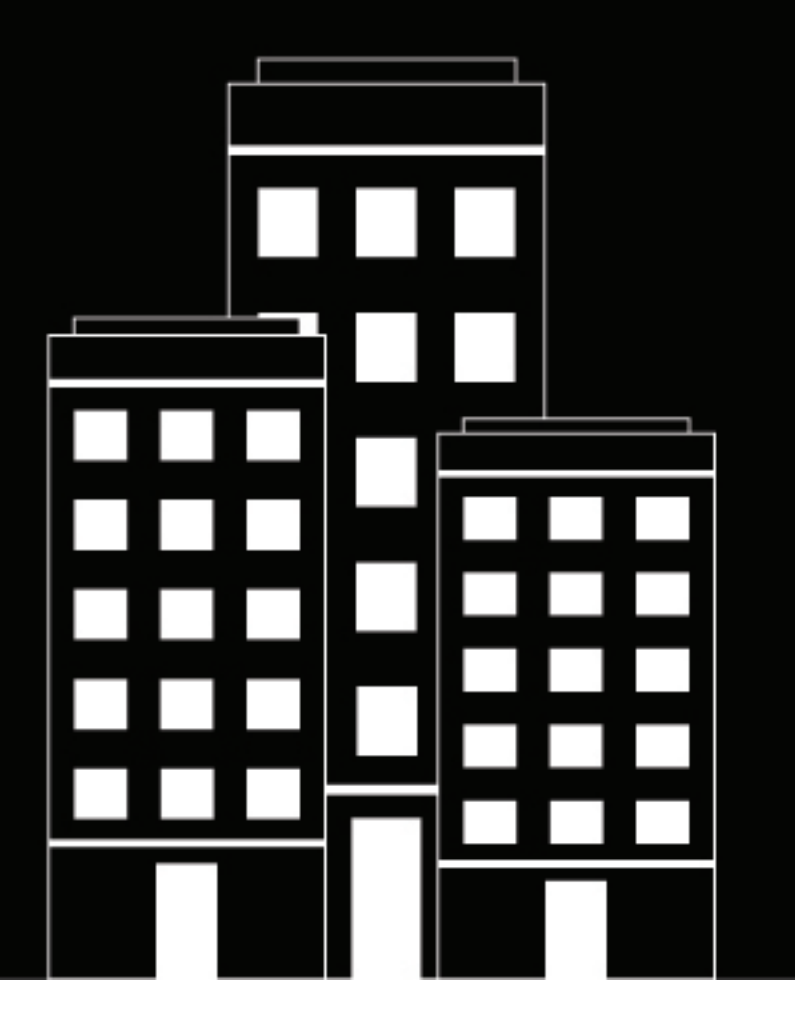

# **Cylance Endpoint Security Benutzerhandbuch**

2024-03-08Z

## **Contents**

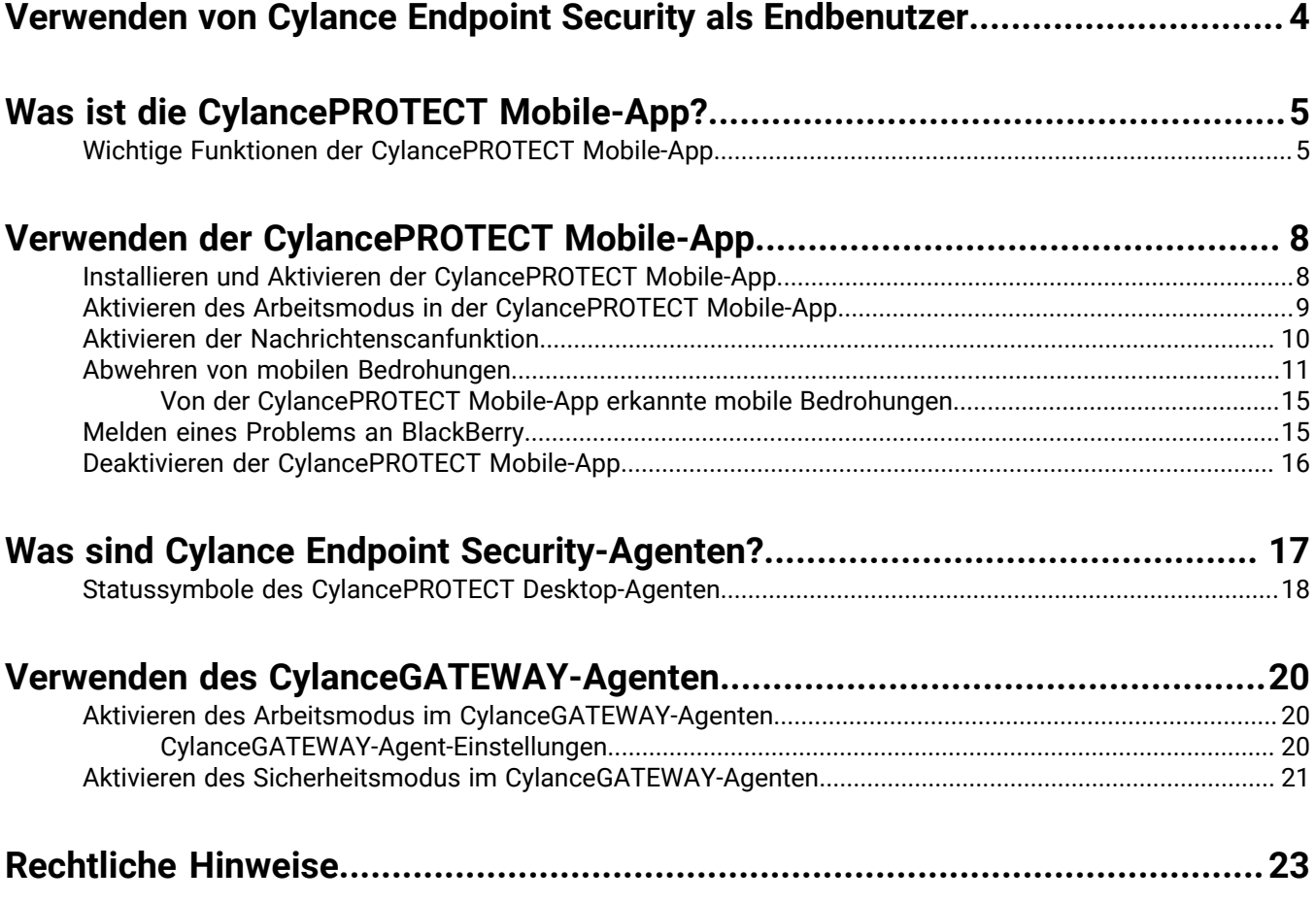

## <span id="page-3-0"></span>**Verwenden von Cylance Endpoint Security als Endbenutzer**

Dieser Leitfaden hilft Ihnen als Endbenutzer zu verstehen, wie die CylancePROTECT Mobile-App und die Cylance Endpoint Security-Agenten Ihre mit dem Netzwerk verbundenen Geräte und sensiblen Daten vor schädlichen Bedrohungen und Cyberangriffen schützen.

Die CylancePROTECT Mobile-App bietet eine umfassende Sicherheitsbewertung Ihres Mobilgeräts, informiert Sie über Sicherheitsbedrohungen und ermöglicht es Ihnen, diese Bedrohungen zu beseitigen. Weitere Informationen zur CylancePROTECT Mobile-App finden Sie unter [Was ist die CylancePROTECT Mobile-App?.](#page-4-0) Informationen zur Installation und Verwendung der App finden Sie unter [Verwenden der CylancePROTECT Mobile-App](#page-7-0).

In diesem Handbuch wird auch erläutert, wie Cylance Endpoint Security-Agenten Ihre Desktop-Geräte schützen. Diese Agenten werden von Ihrem Administrator konfiguriert, im Hintergrund ausgeführt und erfordern in der Regel keine weiteren Aktionen von Ihnen. Weitere Informationen zu Agenten und ihren Rollen beim Schutz Ihrer Geräte finden Sie unter [Was sind Cylance Endpoint Security-Agenten?](#page-16-0)

Mit dem CylanceGATEWAY-Agenten können Sie einige seiner Funktionen verwalten. Weitere Informationen finden Sie unter [Verwenden des CylanceGATEWAY-Agenten.](#page-19-0)

# <span id="page-4-0"></span>**Was ist die CylancePROTECT Mobile-App?**

Die CylancePROTECT Mobile-App ermöglicht Ihnen eine stärkere Wahrnehmung der Sicherheit Ihres Mobilgeräts und versetzt Sie in die Lage, Maßnahmen zur Lösung von Bedrohungen zu ergreifen, ohne dass ein Administrator eingreifen muss.

Die CylancePROTECT Mobile-App bietet Ihnen:

- Eine allgemeine Sicherheitsbewertung des Geräts
- Eine Liste der erkannten schädlichen oder Sideloading-Apps
- Warnungen zu Netzwerkproblemen oder Geräteeinstellungen, die ein Sicherheitsrisiko darstellen
- Die Möglichkeit, schädliche URLs in Textnachrichten zu erkennen
- Benutzerfreundliche Optionen, anhand derer Sie Korrekturmaßnahmen ergreifen können, z. B. die Deinstallation schädlicher oder Sideloading-Apps und die Korrektur von Geräteeinstellungen oder bedingungen

Die CylancePROTECT Mobile-App scannt das Gerät in regelmäßigen Abständen, um Bedrohungen zu identifizieren. Wenn die App eine Bedrohung erkennt, können Sie entsprechende Details in der App anzeigen. Wenn möglich, führt Sie die App zur Lösung einer Bedrohung und zu den Geräteeinstellungen, mit denen Sie das Problem beheben können. Weitere Informationen finden Sie unter [Wichtige Funktionen der CylancePROTECT](#page-4-1) [Mobile-App.](#page-4-1)

Ihr Cylance Endpoint Security-Administrator kann die CylancePROTECT Mobile-App so konfigurieren, dass Sie eine Gerätebenachrichtigung, eine E-Mail-Benachrichtigung oder keine Benachrichtigung erhalten, wenn eine Bedrohung erkannt wird. Sie können jederzeit alle aktiven Warnmeldungen in der CylancePROTECT Mobile-App anzeigen.

Die CylancePROTECT Mobile-App für Android Version 2.3.0.1640 und höher benachrichtigt Sie, wenn eine neue Version der App in Google Play verfügbar ist. Nach 30 Tagen lädt die CylancePROTECT Mobile-App das Update automatisch herunter und fordert Sie auf, das Update abzuschließen und die App neu zu starten. Nach 60 Tagen können Sie die App erst dann verwenden, wenn Sie auf die Aktualisierungsaufforderung reagiert haben.

Die CylancePROTECT Mobile-App für iOS unterstützt automatische Updates aus dem App Store.

### <span id="page-4-1"></span>**Wichtige Funktionen der CylancePROTECT Mobile-App**

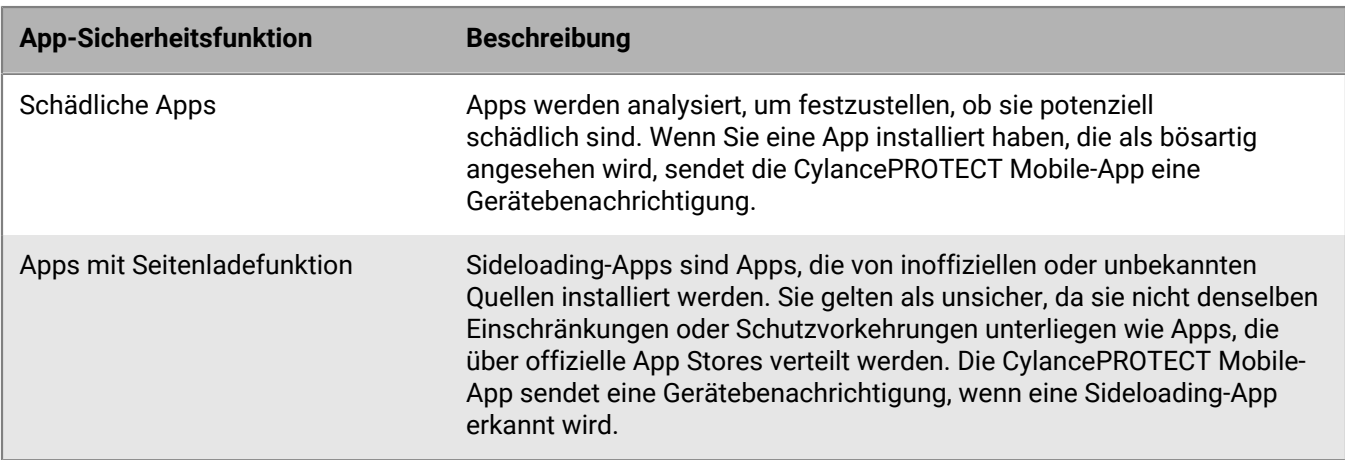

Die CylancePROTECT Mobile-App enthält Warnungen, die in den folgenden Tabellen beschrieben sind.

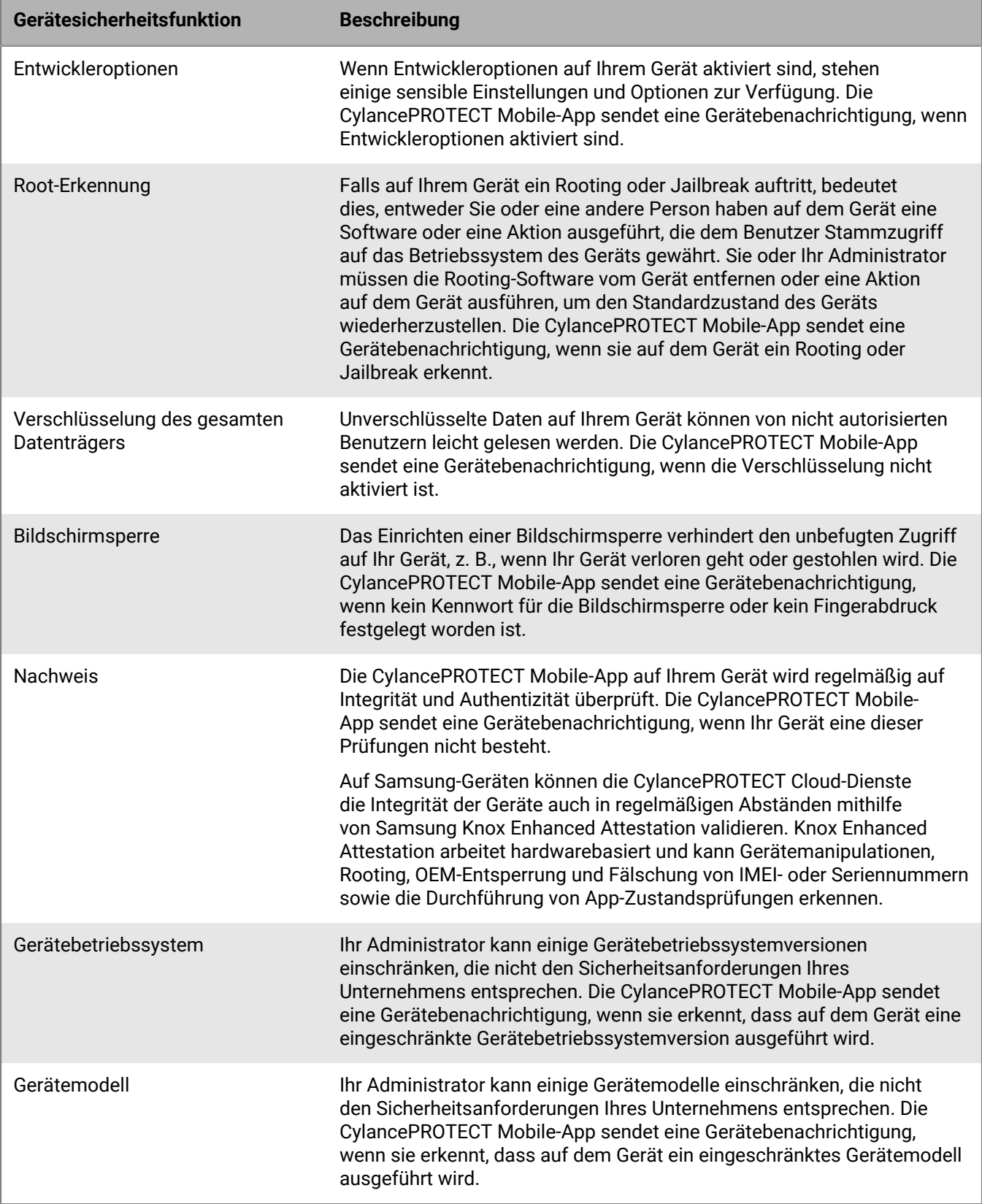

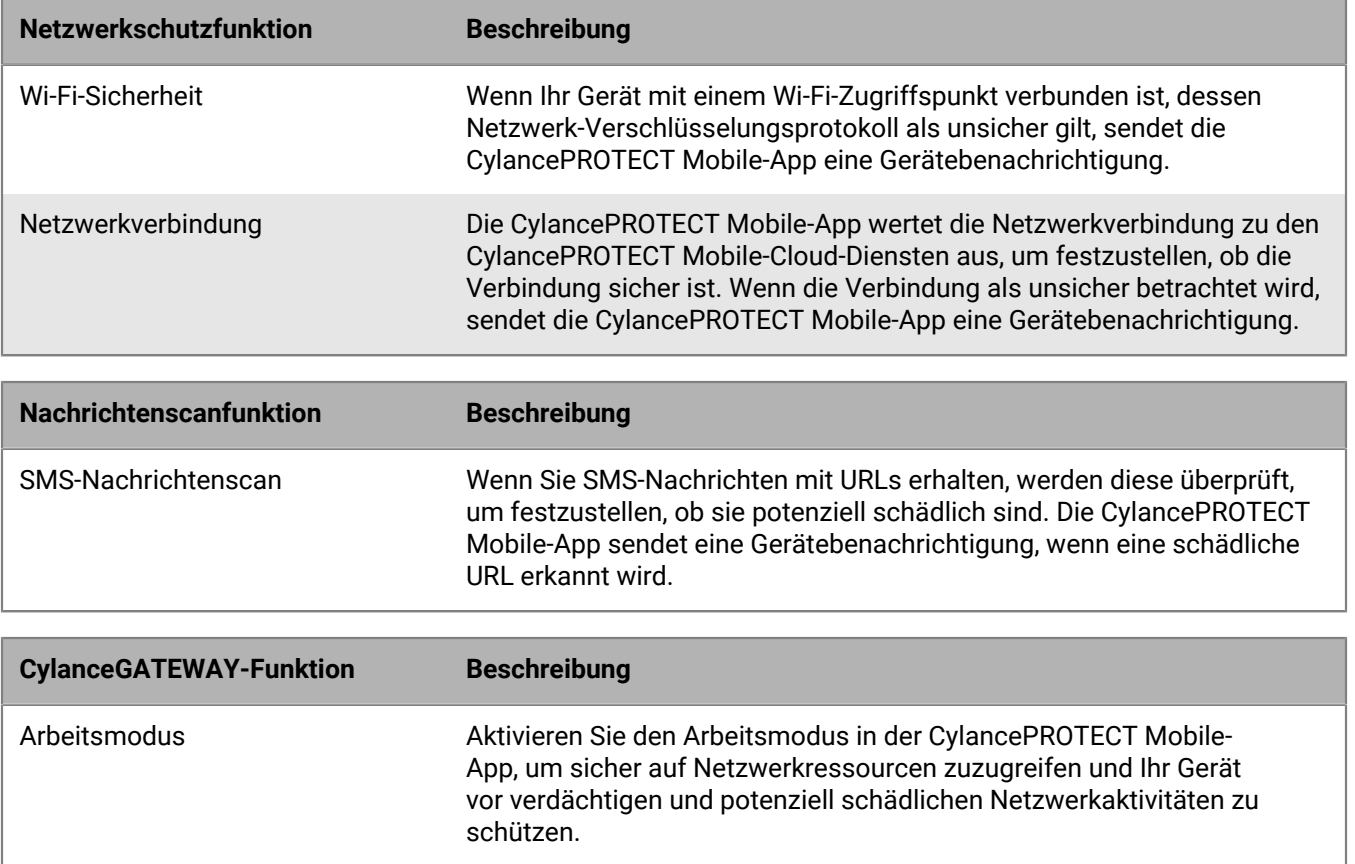

## <span id="page-7-0"></span>**Verwenden der CylancePROTECT Mobile-App**

In diesem Abschnitt erfahren Sie, wie Sie die CylancePROTECT Mobile-App einrichten, welche Funktionen sie bietet und welche Maßnahmen Sie ergreifen können, um Warnmeldungen auf dem Mobilgerät zu beheben.

### <span id="page-7-1"></span>**Installieren und Aktivieren der CylancePROTECT Mobile-App**

#### **Bevor Sie beginnen:**

- Sie können die CylancePROTECT Mobile-App aktivieren, wenn Sie eine Aktivierungs-E-Mail von Ihrem Administrator erhalten haben, die Informationen zur Aktivierung der App enthält.
- Ihr Administrator hat Ihnen möglicherweise mitgeteilt, ob Sie ein Verzeichnis- oder BlackBerry Online Account-Benutzer sind. Wenn Sie ein BlackBerry Online Account-Benutzer sind und Ihre Anmeldedaten nicht kennen, navigieren Sie zur Seite [Zurücksetzen des Kennworts für das BlackBerry Online-Konto](https://account.blackberry.com/account/reset-password), um Ihre E-Mail-Adresse einzugeben. Befolgen Sie die Anweisungen zum Zurücksetzen des Kennworts in der E-Mail, um ein Kennwort festzulegen, das Sie zum Aktivieren der CylancePROTECT Mobile-App verwenden möchten.
- In Ihrem mobilen Standardbrowser muss JavaScript aktiviert sein. Die CylancePROTECT Mobile-App unterstützt Google Chrome, Samsung Internet und Safari.
- **1.** Sie können die CylancePROTECT Mobile-App von App Store oder Google Play herunterladen und installieren.
- **2.** Öffnen Sie die CylancePROTECT Mobile-App.
- **3.** Lesen und akzeptieren Sie den BlackBerry-Datenschutzhinweis und die Geschäftsbedingungen.
- **4.** Führen Sie einen der folgenden Schritte aus:

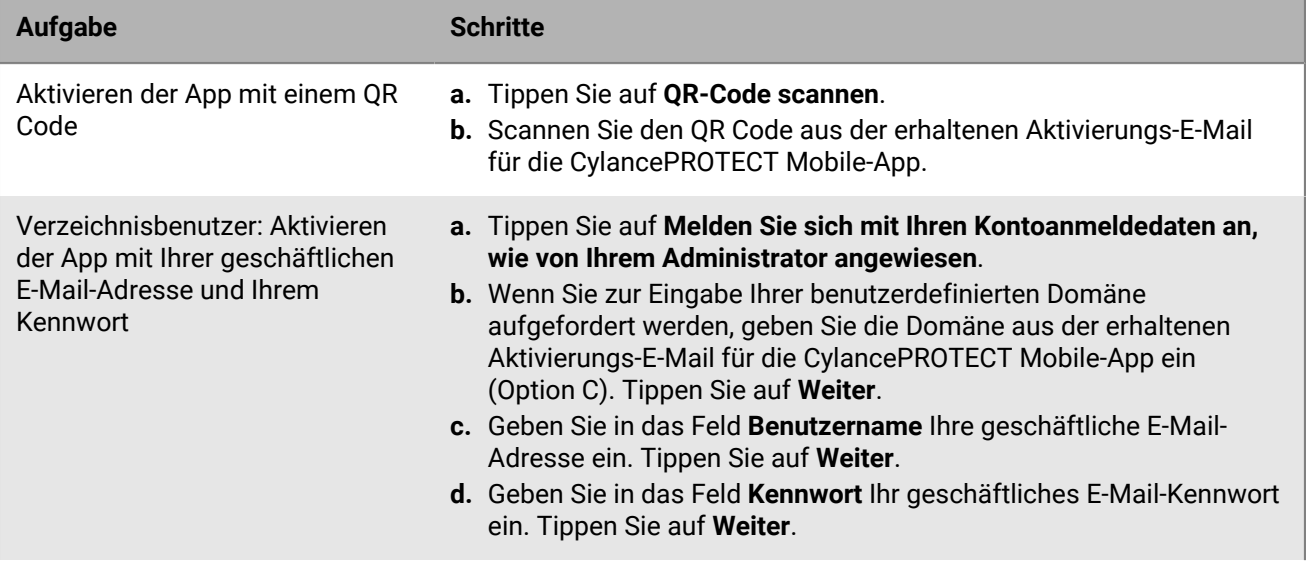

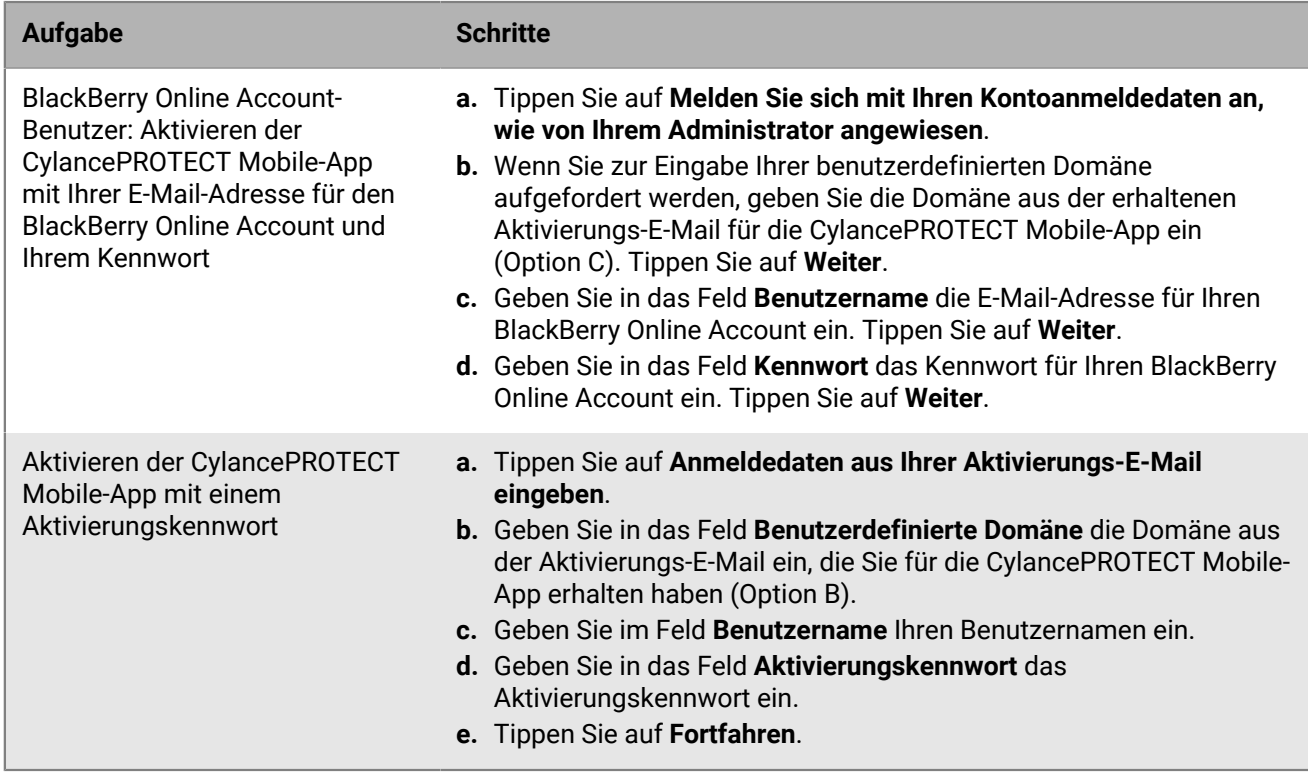

**5.** Je nach Konfiguration durch Ihren Administrator werden Sie möglicherweise mehrere Aufforderungen zur Aktivierung und zum Zulassen des Zugriffs auf verschiedene Funktionen erhalten. Folgen Sie den Eingabeaufforderungen, lassen die erforderlichen Zugriffsberechtigungen zu und führen Sie alle zusätzlich angezeigten Anweisungen aus.

Um Netzwerkänderungen für die Wi-Fi-Schutzfunktion zu erkennen, müssen Sie die Standortberechtigungen im Hintergrund jederzeit zulassen.

#### **Wenn Sie fertig sind:**

- Sie müssen Hintergrundaktivitäten für die CylancePROTECT Mobile-App zulassen.
- Sie können diese Schritte wiederholen, um die CylancePROTECT Mobile-App auf weiteren Geräten zu installieren und zu aktivieren.
- Die CylancePROTECT Mobile-App für Android benachrichtigt Sie, wenn eine neue Version der App in Google Play verfügbar ist. Nach 30 Tagen lädt die App das Update automatisch herunter und fordert Sie auf, das Update abzuschließen und die App neu zu starten. Nach 60 Tagen können Sie die App erst dann verwenden, wenn Sie auf die Aktualisierungsaufforderung reagiert haben.
- Die CylancePROTECT Mobile-App für iOS unterstützt automatische Updates aus dem App Store.
- Siehe [Aktivieren des Arbeitsmodus in der CylancePROTECT Mobile-App](#page-8-0) und [Aktivieren der](#page-9-0) [Nachrichtenscanfunktion.](#page-9-0)

### <span id="page-8-0"></span>**Aktivieren des Arbeitsmodus in der CylancePROTECT Mobile-App**

Wenn Ihr Administrator die CylanceGATEWAY-Funktion für Sie konfiguriert hat, können Sie den Arbeitsmodus in der CylancePROTECT Mobile-App aktivieren, um sicher auf Netzwerkressourcen zuzugreifen und Ihr Gerät vor verdächtigen und potenziell schädlichen Netzwerkaktivitäten zu schützen. Wenn Sie die Funktion aktivieren, richtet sie einen sicheren Zugriff ein, um die Netzwerkaktivität zu analysieren, und wendet die vom Administrator verwalteten Richtlinien für den Netzwerkzugriff an.

**Bevor Sie beginnen:** Sie müssen für die CylancePROTECT Mobile-App jederzeit Hintergrundstandortberechtigungen zulassen.

- **1.** Führen Sie in der CylancePROTECT Mobile-App eine der folgenden Aktionen aus:
	- Aktivieren Sie die Einstellung **Arbeitsmodus**.
	- Tippen Sie auf **Aktivieren Sie diese Option, um sicher zu arbeiten** > **Arbeitsmodus aktivieren**.
- **2.** Tippen Sie auf **OK**.
- **3.** Tippen Sie zur Bestätigung im Dialogfeld **Verbindungsanfrage** auf **OK**.

Wenn die Verbindung hergestellt ist, wird der Status "Aktiviert" angezeigt.

#### **Wenn Sie fertig sind:**

- Wenn Ihr Administrator Sie dazu auffordert, TCP-Verbindungen für die CylanceGATEWAY-Funktion zu aktivieren, tippen Sie auf dem CylanceGATEWAY-Bildschirm auf <sup>辛</sup> oder auf <sup>排</sup> und wählen die Option **TCP verwenden** aus.
- Um Warnungen zu verdächtigen Netzwerkaktivitäten anzuzeigen, tippen Sie auf **Warnungen anzeigen**. Auf dem Bildschirm **Warnungen** können Sie auch Warnmeldungen stummschalten.

#### <span id="page-9-0"></span>**Aktivieren der Nachrichtenscanfunktion**

Sie können die Nachrichtenscanfunktion in der CylancePROTECT Mobile-App aktivieren, damit eingehende SMS-Nachrichten auf potenziell schädliche URLs gescannt werden können. Es werden nur in den Nachrichten enthaltene URLs ausgewertet.

Bei iOS-Geräten werden nur Nachrichten von unbekannten Absendern (Kontakte, die nicht in der Kontaktliste des Geräts enthalten sind) gescannt. Nachrichten, die potenziell schädliche URLs enthalten, werden in den Spam-Ordner gefiltert.

Bei Android-Geräten werden alle Nachrichten von bekannten Kontakten und unbekannten Absendern gescannt. Nachrichten, die potenziell schädliche URLs enthalten, werden in der CylancePROTECT Mobile-App aufgeführt. Sie müssen diese jedoch in der Standard-Messaging-App manuell löschen.

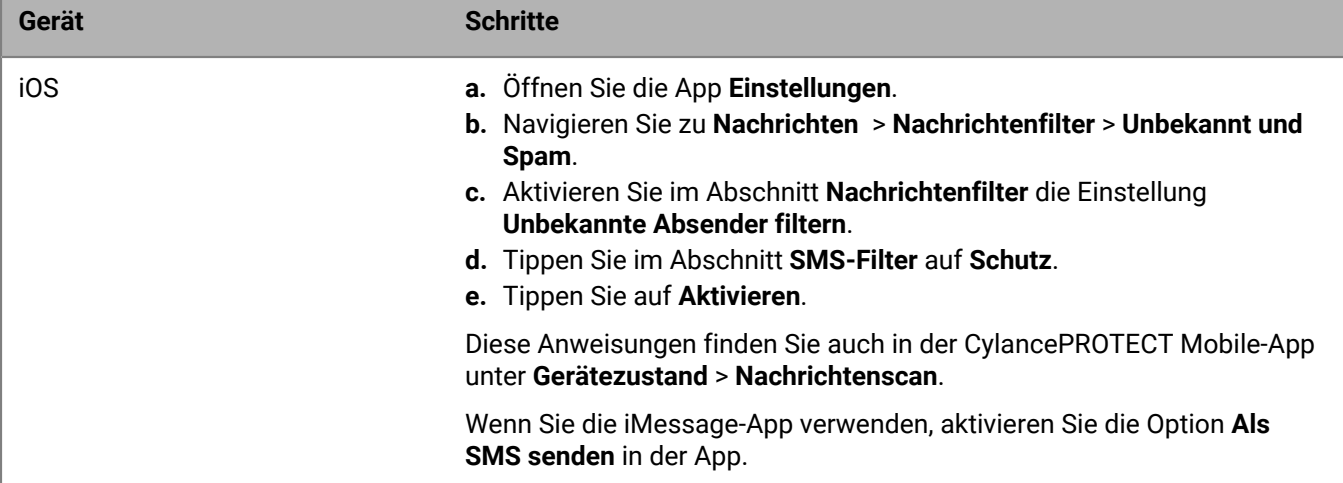

Führen Sie auf Ihrem Mobilgerät einen der folgenden Schritte aus:

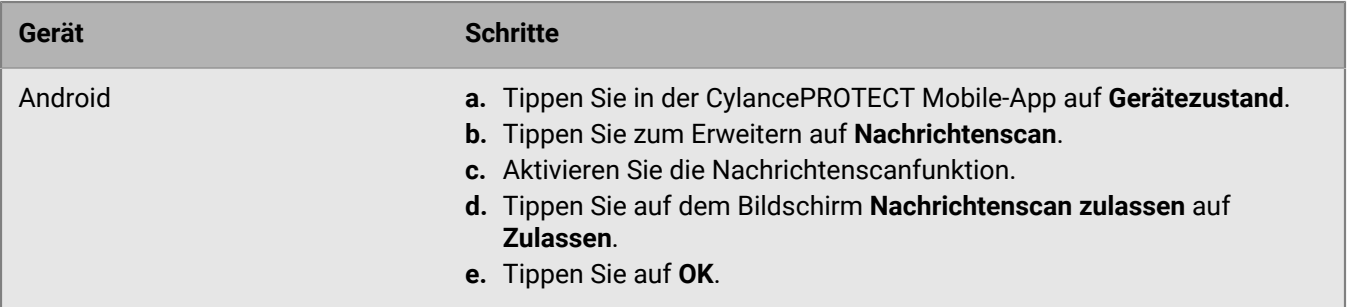

In der CylancePROTECT Mobile-App wird die Statusmeldung "Scannen aktiviert" angezeigt.

### <span id="page-10-0"></span>**Abwehren von mobilen Bedrohungen**

Wenn die CylancePROTECT Mobile-App mobile Bedrohungen auf Ihrem Gerät erkennt, erhalten Sie eine Gerätebenachrichtigung. Sie können die CylancePROTECT Mobile-App öffnen, um die Bedrohungen schnell zu identifizieren und abzuwehren.

- **1.** Öffnen Sie die CylancePROTECT Mobile-App.
- **2.** Tippen Sie auf **Gerätezustand**.
- **3.** Erweitern Sie einen der folgenden Abschnitte:
	- App-Sicherheit
	- Gerätesicherheit
	- Netzwerkschutz
- **4.** Verwenden Sie die folgende Tabelle, um Bedrohungen abzuwehren, die auf dem Gerät erkannt worden sind.

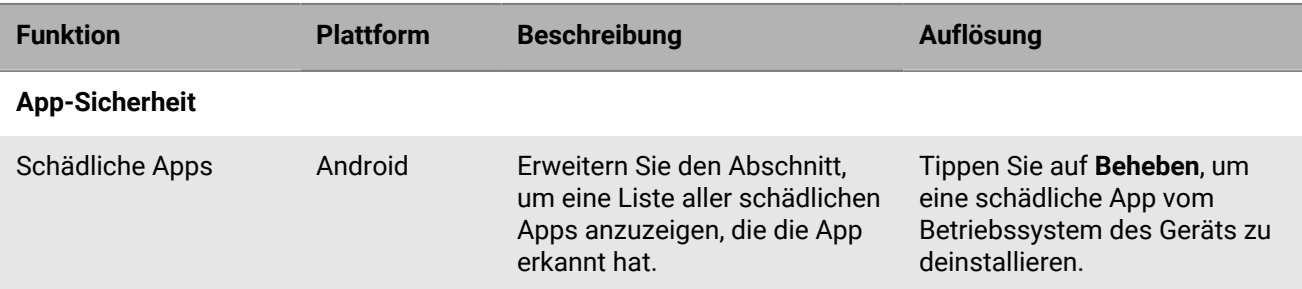

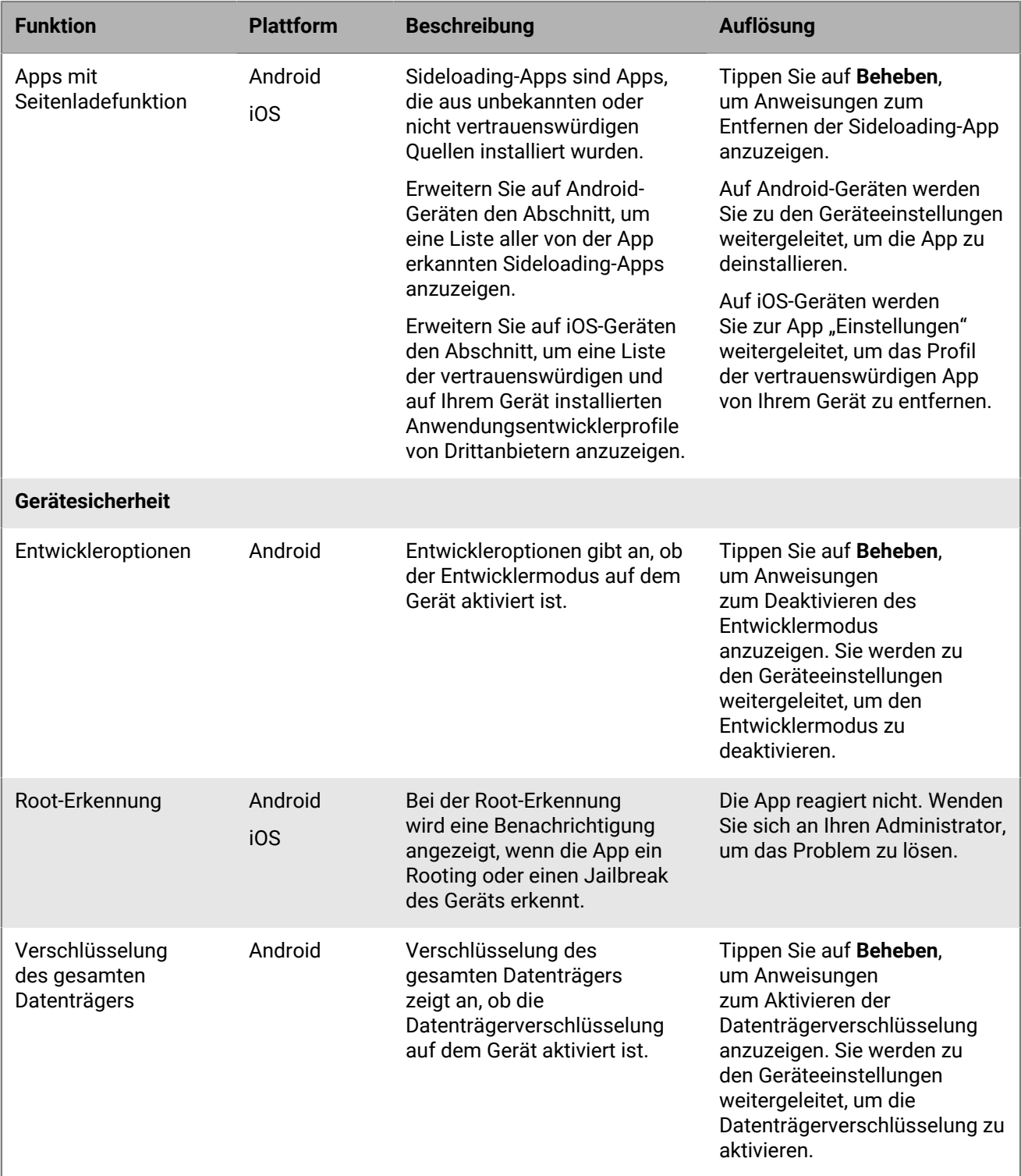

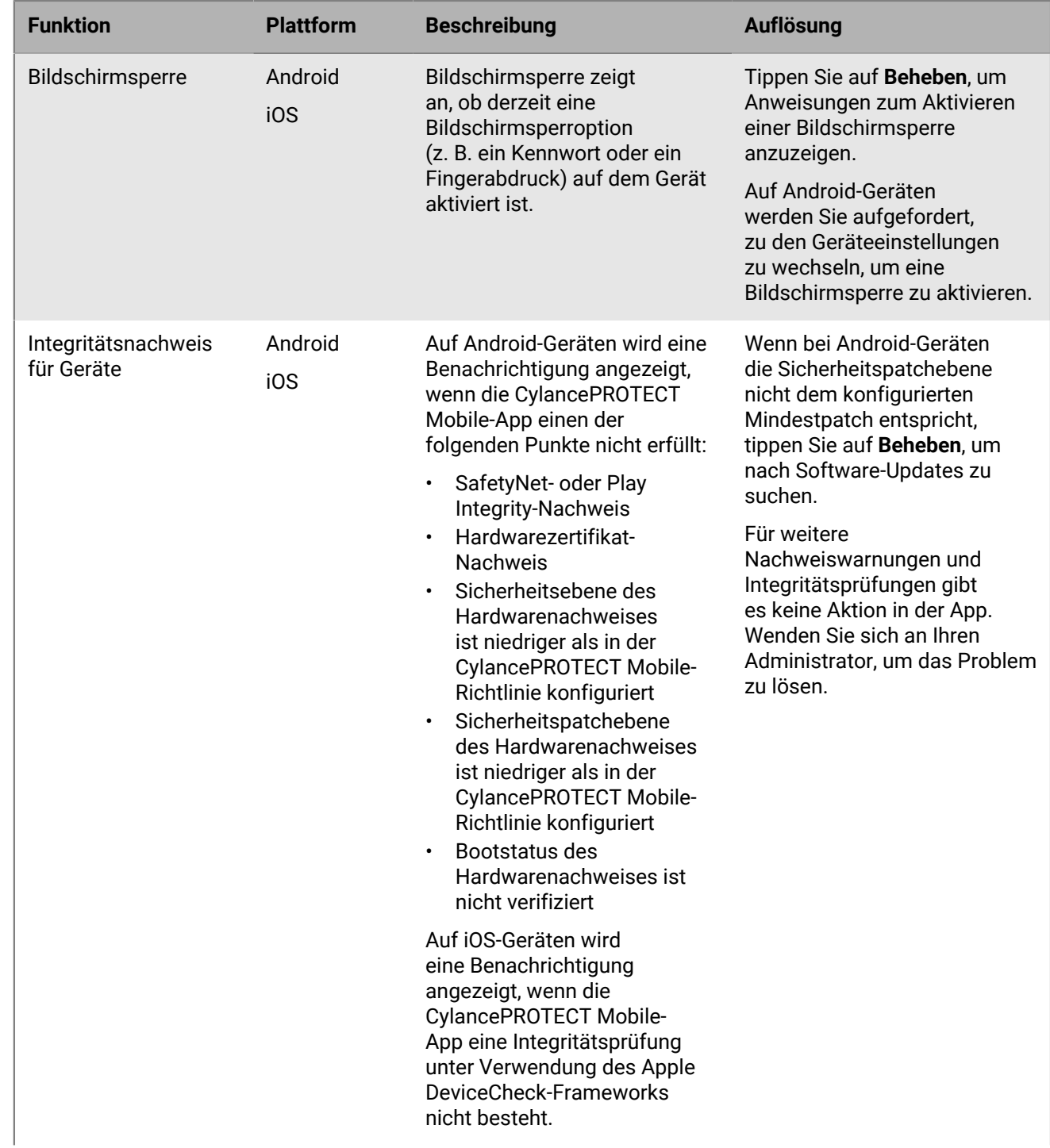

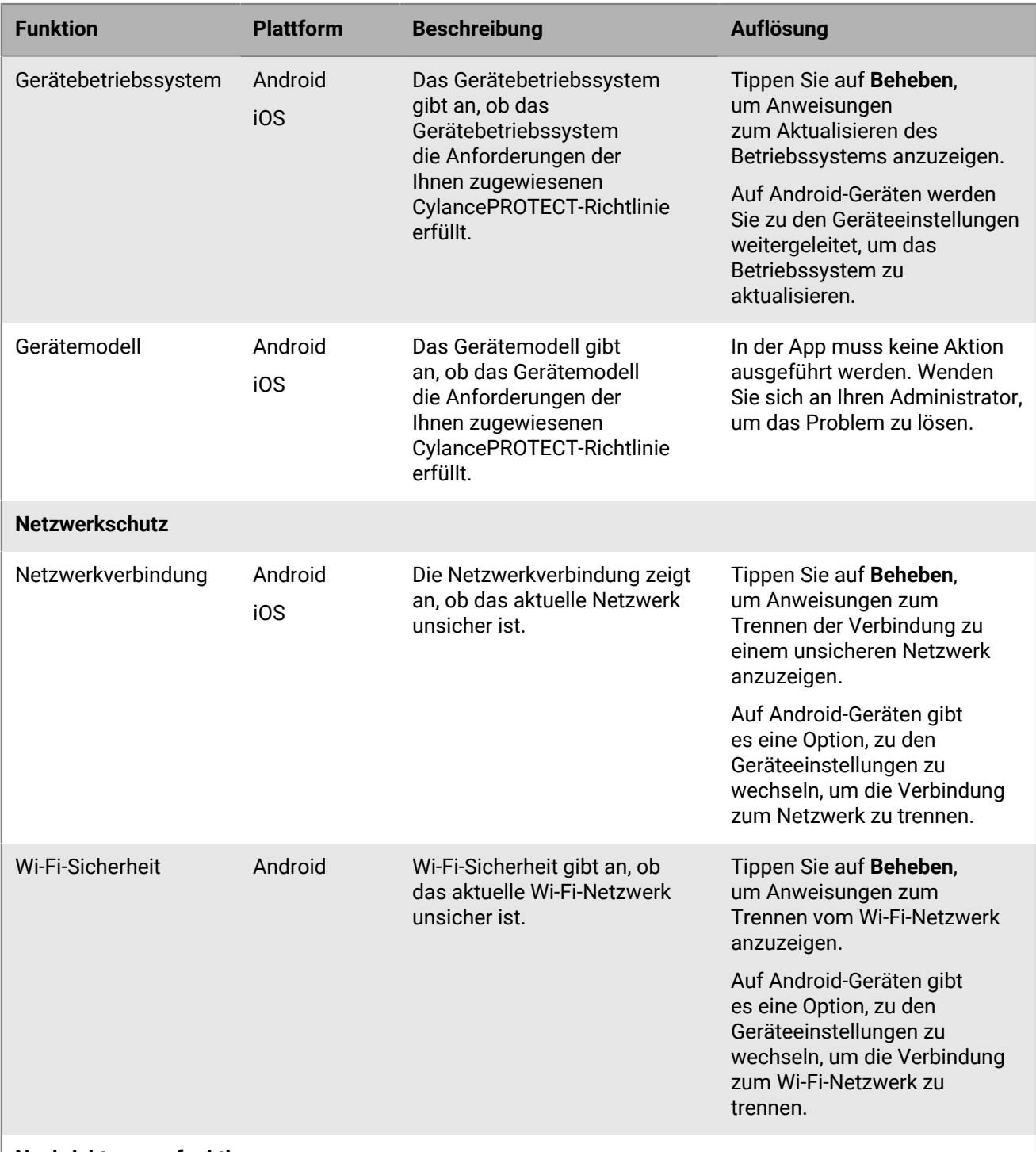

**Nachrichtenscanfunktionen**

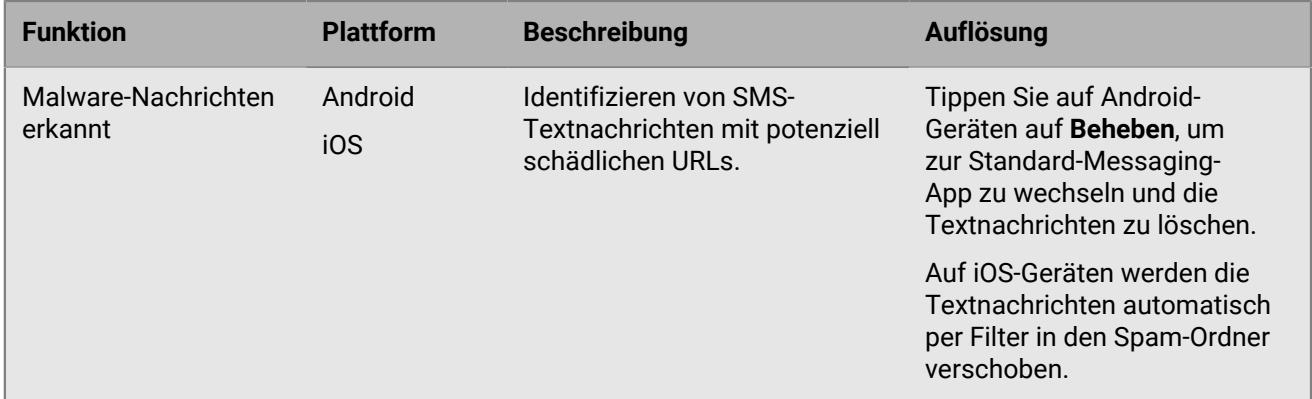

#### <span id="page-14-0"></span>**Von der CylancePROTECT Mobile-App erkannte mobile Bedrohungen**

Die folgenden Bedrohungen können in der CylancePROTECT Mobile-App angezeigt werden:

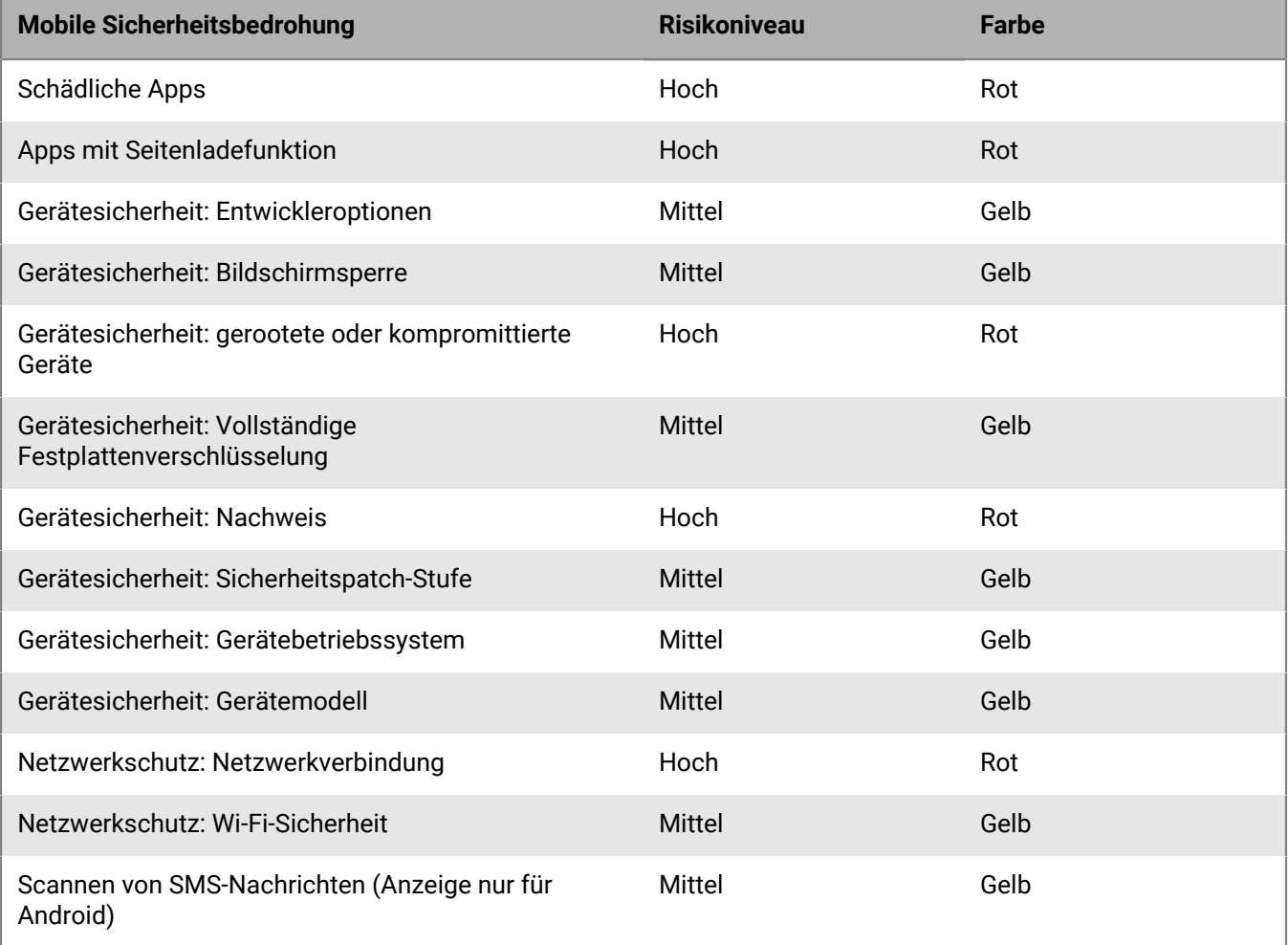

### <span id="page-14-1"></span>**Melden eines Problems an BlackBerry**

1. Tippen Sie auf dem Startbildschirm der CylancePROTECT Mobile-App auf **辈**.

- **2.** Tippen Sie auf **Ein Problem melden**.
- **3.** Geben Sie einen Kommentar zu dem Problem ein.
- **4.** Tippen Sie auf **Senden**.

### <span id="page-15-0"></span>**Deaktivieren der CylancePROTECT Mobile-App**

Wenn Sie die App deaktivieren, erhält Ihr Gerät keine Benachrichtigungen mehr mit Warnungen vor Sicherheitsrisiken. Die CylanceGATEWAY-Funktion ist auch nicht für den Zugriff auf Arbeitsressourcen und Anwendungen verfügbar.

**Bevor Sie beginnen:** Vergewissern Sie sich, dass Ihr Gerät mit dem Wi-Fi-Netzwerk verbunden ist.

Führen Sie auf dem Startbildschirm der CylancePROTECT Mobile-App einen der folgenden Schritte aus:

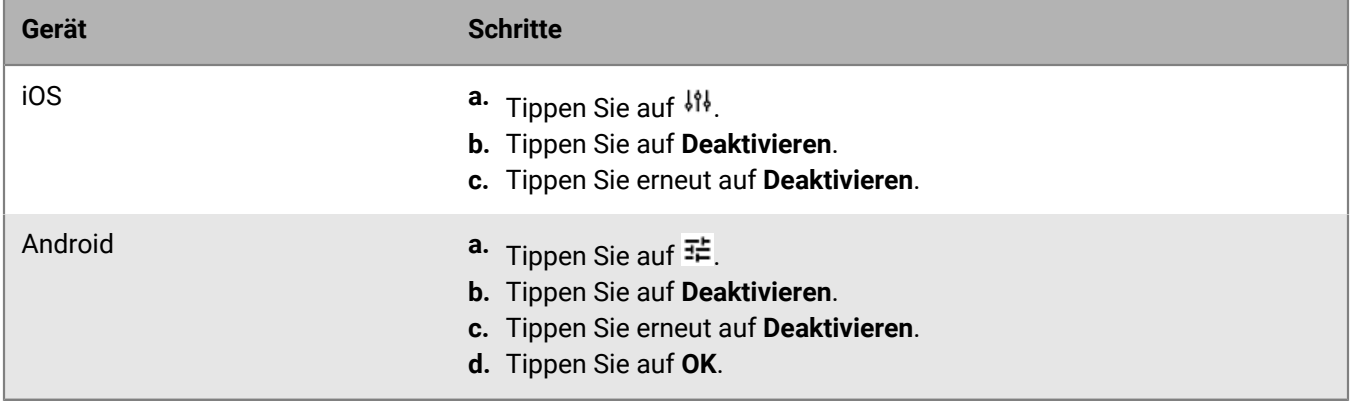

**Wenn Sie fertig sind:** Löschen Sie die CylancePROTECT Mobile-App von Ihrem Gerät.

## <span id="page-16-0"></span>**Was sind Cylance Endpoint Security-Agenten?**

Die Cylance Endpoint Security-Agenten werden auf Desktop-Computern ausgeführt und in der Regel von einem Administrator bereitgestellt und automatisch auf Geräten installiert. In der folgenden Tabelle werden die Desktop-Agenten und deren Verwendung aufgeführt und beschrieben.

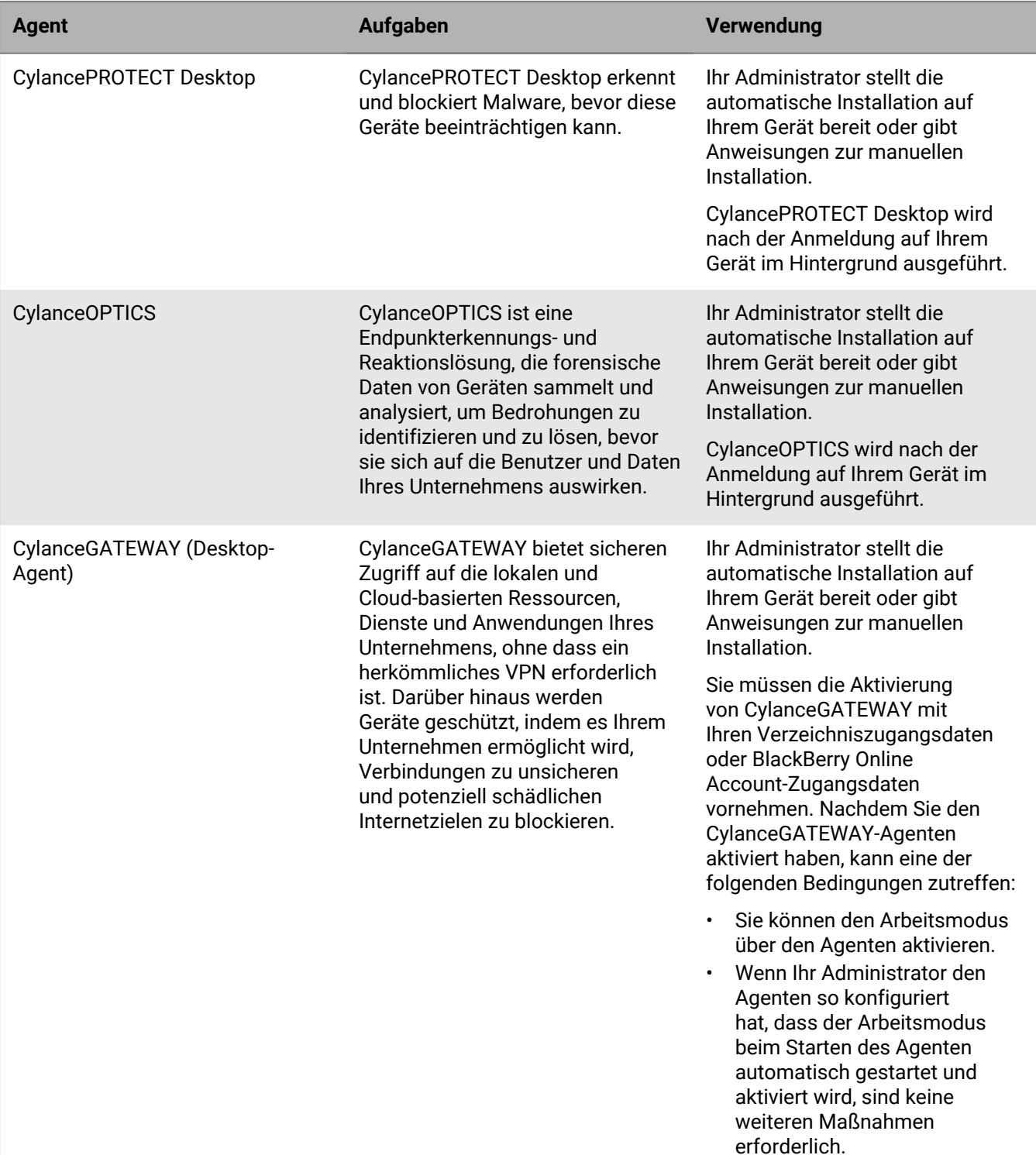

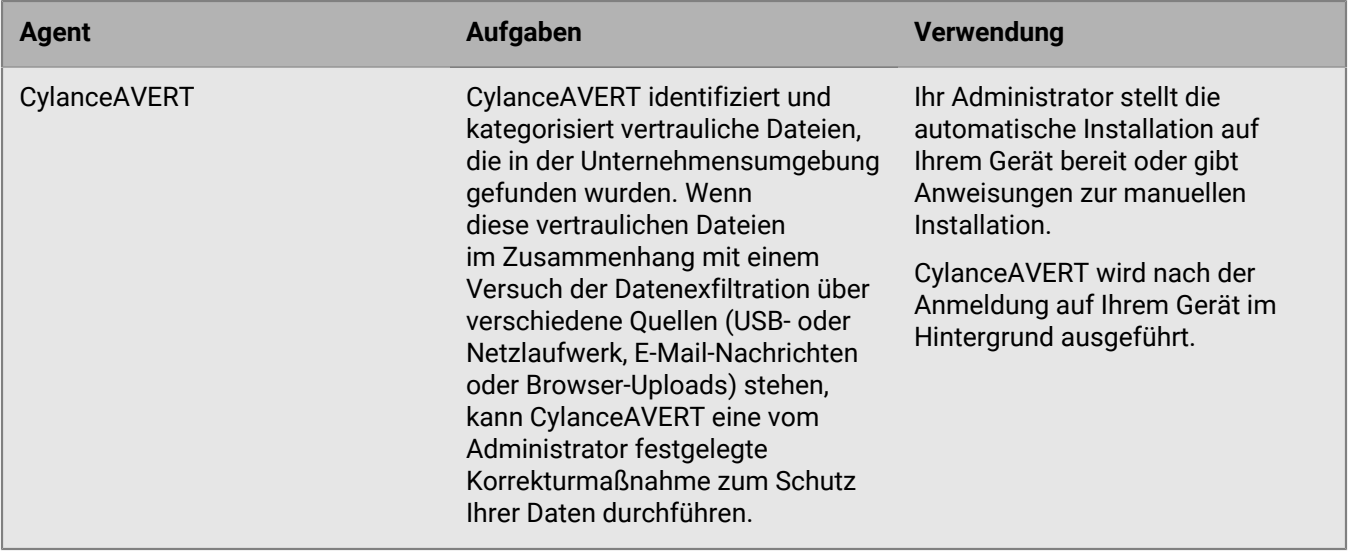

### <span id="page-17-0"></span>**Statussymbole des CylancePROTECT Desktop-Agenten**

Wenn CylancePROTECT Desktop auf einem Gerät installiert ist, zeigt das Symbol in der Taskleiste den Agentenstatus an.

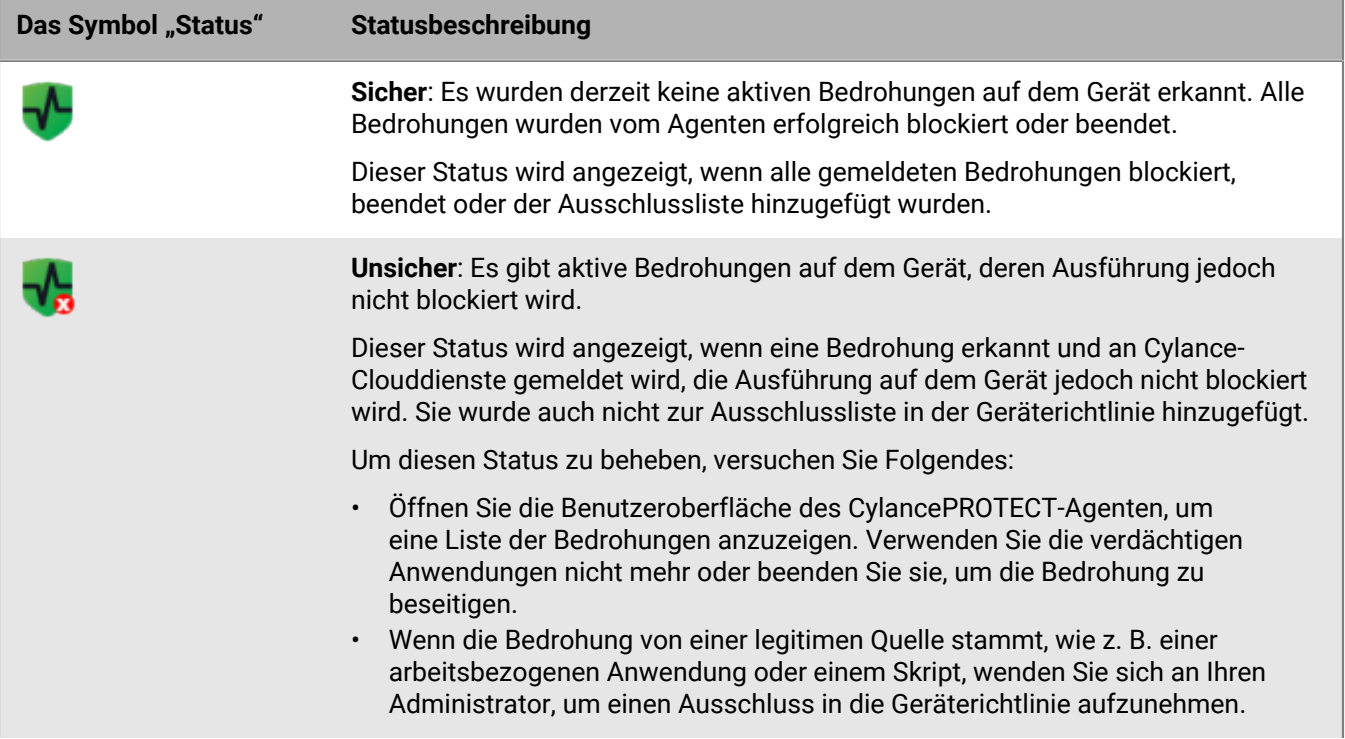

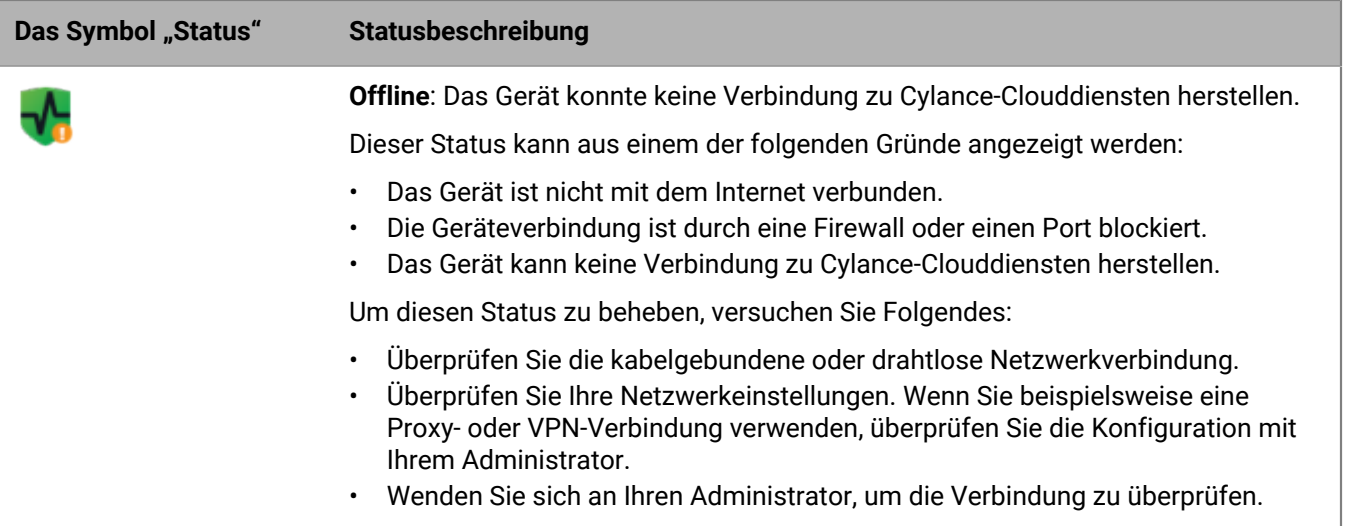

## <span id="page-19-0"></span>**Verwenden des CylanceGATEWAY-Agenten**

Wenn Ihr Administrator den CylanceGATEWAY-Agenten für Sie eingerichtet hat, lernen Sie in diesem Abschnitt die Funktionen kennen, die Sie im Agenten verwalten können.

### <span id="page-19-1"></span>**Aktivieren des Arbeitsmodus im CylanceGATEWAY-Agenten**

Wenn Ihr Administrator CylanceGATEWAY für Sie konfiguriert hat, können Sie den Arbeitsmodus im CylanceGATEWAY-Agenten auf Windows- und macOS-Geräten aktivieren, um sicher auf Netzwerkressourcen zuzugreifen und Ihr Gerät vor verdächtigen und potenziell schädlichen Netzwerkaktivitäten zu schützen. Ihr Administrator kann auch erzwingen, dass der Agent automatisch startet und den Arbeitsmodus aktiviert.

Wenn Sie den Arbeitsmodus aktivieren, stellt CylanceGATEWAY sichere Verbindungen zwischen Ihrem Gerät und dem Netzwerk Ihres Unternehmens und dem öffentlichen Internet her, analysiert Ihre Netzwerkaktivitäten und wendet die vom Administrator verwalteten Richtlinien für den Netzwerkzugriff an. Eine Anleitung zur Installation und Aktivierung des CylanceGATEWAY-Agenten [finden Sie im Abschnitt "Wie installiere und aktiviere ich den](https://docs.blackberry.com/en/unified-endpoint-security/blackberry-ues/how-do-i/install-and-activate-the-gateway-agent) [CylanceGATEWAY-Agenten?"](https://docs.blackberry.com/en/unified-endpoint-security/blackberry-ues/how-do-i/install-and-activate-the-gateway-agent)

Wenn Ihr Administrator den Agenten so konfiguriert hat, dass er den Sicherheitsmodus aktiviert, siehe [Aktivieren](#page-20-0) [des Sicherheitsmodus im CylanceGATEWAY-Agenten.](#page-20-0)

#### **Bevor Sie beginnen:**

- Installieren Sie den CylanceGATEWAY-Agent. Um den Agenten herunterzuladen, gehen Sie zur [BlackBerry-](https://www.blackberry.com/us/en/support/cylance-gateway#downloads)[Website](https://www.blackberry.com/us/en/support/cylance-gateway#downloads) und scrollen Sie nach unten zum Abschnitt "CylanceGATEWAY herunterladen".
- Aktivieren Sie den Agenten mit Ihrem Verzeichnis oder mit den BlackBerry Online Account-Zugangsdaten. Weitere Informationen zur Aktivierung des Agenten finden Sie in der CylanceGATEWAY-Aktivierungs-E-Mail, die Sie von Ihrem Administrator erhalten haben. Stellen Sie bei macOS-Geräten sicher, dass Sie die Option "Zulassen, dass das Gateway Netzwerkinhalte filtert" auswählen.
- **1.** Öffnen Sie auf Ihrem Computer den CylanceGATEWAY-Agenten.
- **2.** Führen Sie eine der folgenden Aufgaben aus:
	- Aktivieren Sie den Arbeitsmodus: Klicken Sie auf **Arbeitsmodus aktivieren**.
	- Wenn Ihr Administrator sowohl den Start des Agenten bei der Anmeldung als auch die automatische Aktivierung des Arbeitsmodus erzwungen hat, sind keine Maßnahmen erforderlich.

Wenn die Verbindung hergestellt ist, wird der Status "Arbeitsmodus aktiviert" angezeigt.

#### **Wenn Sie fertig sind:**

- Um Warnungen zu verdächtigen Netzwerkaktivitäten anzuzeigen, klicken Sie auf ... Auf dem Bildschirm "Warnungen" können Sie auch Warnmeldungen löschen und stummschalten.
- Um die Richtlinien anzuzeigen, die dem Agenten von Ihrem Administrator zugewiesen wurden, klicken Sie auf Q
- Sie können die [Einstellungen für den CylanceGATEWAY-Agenten konfigurieren](#page-19-2).

#### <span id="page-19-2"></span>**CylanceGATEWAY-Agent-Einstellungen**

Sie können Einstellungen für den CylanceGATEWAY-Agent konfigurieren. Die Einstellungsnamen können je nach Betriebssystem des Geräts unterschiedlich angezeigt werden.

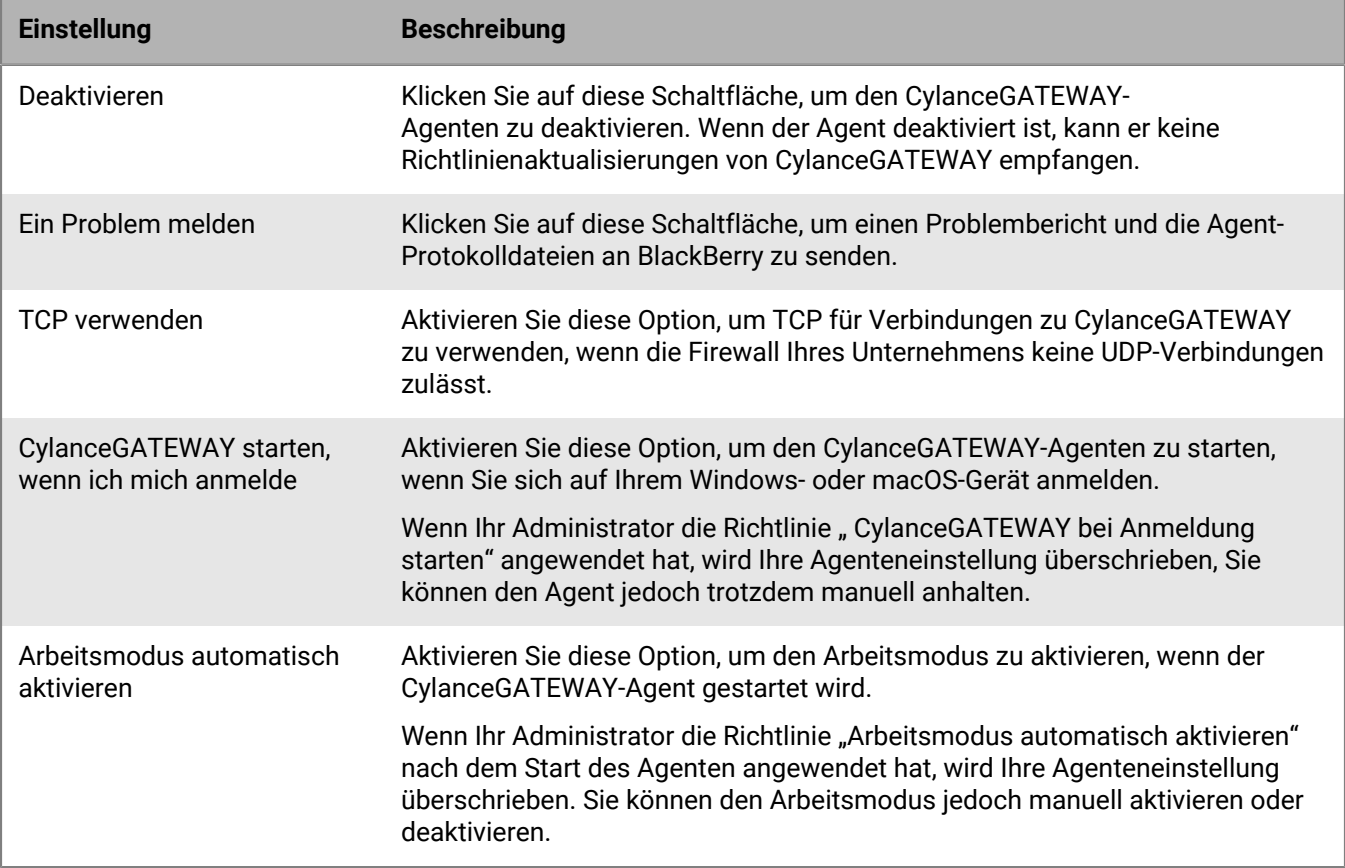

**Wichtig:** Wenn Sie möchten, dass der CylanceGATEWAY-Agent automatisch startet und den Arbeitsmodus aktiviert, wenn Sie sich bei dem Windows- oder macOS-Gerät anmelden, müssen Sie sowohl das Kontrollkästchen **CylanceGATEWAY bei Anmeldung starten** als auch **Arbeitsmodus automatisch aktivieren** markieren.

Wenn Ihr Administrator eine Richtlinie sowohl auf "CylanceGATEWAY bei Anmeldung starten" als auch auf "Arbeitsmodus automatisch aktivieren" angewendet hat, hat die Richtlinie Vorrang vor den Einstellungen des Agenten. Sie können den Arbeitsmodus jedoch auch manuell aktivieren oder deaktivieren, nachdem der Agent gestartet oder gestoppt wurde.

### <span id="page-20-0"></span>**Aktivieren des Sicherheitsmodus im CylanceGATEWAY-Agenten**

Wenn Ihr Administrator CylanceGATEWAY für Sie eingerichtet und den CylanceGATEWAY-Agenten so konfiguriert hat, dass er den Sicherheitsmodus auf Ihrem macOS- oder Windows-Gerät verwendet, aktiviert der Agent automatisch den Schutz des Sicherheitsmodus für Netzwerkdatenverkehr, der nicht den Arbeitsmodus-Tunnel verwendet. Wenn Sie ein nicht verwaltetes macOS-Gerät verwenden, werden Sie einmal aufgefordert, die CylanceGATEWAY-Systemerweiterung zuzulassen, bevor Sie den Sicherheitsmodus verwenden können. Nachdem der Sicherheitsmodus konfiguriert wurde, können Sie ihn nicht mehr deaktivieren. Wenn Sie versuchen, den Agenten manuell anzuhalten, startet der Agent automatisch im Hintergrund auf Ihrem Gerät.

#### **Bevor Sie beginnen:**

- Installieren Sie den CylanceGATEWAY-Agent. Um den Agenten herunterzuladen, gehen Sie zur [BlackBerry-](https://www.blackberry.com/us/en/support/cylance-gateway#downloads)[Website](https://www.blackberry.com/us/en/support/cylance-gateway#downloads) und scrollen Sie nach unten zum Abschnitt "CylanceGATEWAY herunterladen".
- Aktivieren Sie den Agenten mit Ihrem Verzeichnis oder mit den BlackBerry Online Account-Zugangsdaten. Weitere Informationen zur Aktivierung des Agenten finden Sie in der CylanceGATEWAY-

Aktivierungs-E-Mail, die Sie von Ihrem Administrator erhalten haben. Stellen Sie bei macOS-Geräten sicher, dass Sie die Option "Zulassen, dass das Gateway Netzwerkinhalte filtert" auswählen.

- **1.** Öffnen Sie auf Ihrem macOS- oder Windows-Gerät den CylanceGATEWAY-Agenten.
- **2.** Wenn Sie ein nicht verwaltetes macOS-Gerät verwenden und dazu aufgefordert werden, die Systemerweiterungen für CylanceGATEWAY zuzulassen. Führen Sie folgende Aktionen aus:

**Hinweis:** Wenn Sie die Systemerweiterungen auf Ihrem macOS-Gerät nicht zulassen, zeigt der CylanceGATEWAY-Agent **Arbeitsmodus deaktiviert – Sicherheitsmodus inaktiv** an.

- **a.** Klicken Sie in der Eingabeaufforderung **Aktivierung des Sicherheitsmodus** auf **Sicherheitseinstellungen öffnen**.
- **b.** Klicken Sie auf **Sicherheit und Datenschutz**.
- **c.** Klicken Sie auf **Auf das Schloss klicken, um Änderungen vorzunehmen**.
- **d.** Geben Sie im Dialogfeld **Systemeinstellungen** das Administratorkennwort für Ihr Gerät ein. Klicken Sie auf **Entsperren**.

Wenn die Verbindung hergestellt ist, wird der Status "Arbeitsmodus deaktiviert - Sicherheitsmodus aktiv" angezeigt. Wenn Sie den Arbeitsmodus aktivieren, wird der Status "Arbeitsmodus aktiviert - Sicherheitsmodus inaktiv" angezeigt.

#### **Wenn Sie fertig sind:**

- Wenn die Verbindung nicht hergestellt wurde, klicken Sie auf, U., um weitere Informationen zu einem Fehler anzuzeigen.
- Um Warnungen zu verdächtigen Netzwerkaktivitäten anzuzeigen, klicken Sie auf  $\Box$ . Auf dem Bildschirm "Warnungen" können Sie auch Warnmeldungen löschen und stummschalten.
- Um die Richtlinien anzuzeigen, die dem Agenten von Ihrem Administrator zugewiesen wurden, klicken Sie auf **.**
- Sie können die [Einstellungen für den CylanceGATEWAY-Agenten konfigurieren](#page-19-2).

## <span id="page-22-0"></span>**Rechtliche Hinweise**

©2024 BlackBerry Limited. Sämtliche Marken, einschließlich, aber nicht beschränkt auf BLACKBERRY, BBM, BES, EMBLEM Design, ATHOC, CYLANCE und SECUSMART, sind Marken oder eingetragene Marken von BlackBerry Limited, deren Tochtergesellschaften und/oder angegliederten Unternehmen, die unter Lizenz verwendet werden. Das exklusive Recht an diesen Marken wird ausdrücklich vorbehalten. Alle weiteren Marken sind Eigentum ihrer jeweiligen Inhaber.

Patente, sofern zutreffend, zu finden unter: [www.blackberry.com/patents](https://www.blackberry.com/us/en/legal/blackberry-virtual-patent-marking).

Dieses Dokument und alle Dokumente, die per Verweis in dieses Dokument mit einbezogen werden, z. B. alle über die BlackBerry-Webseite erhältlichen Dokumente, werden ohne Mängelgewähr und je nach Verfügbarkeit bereitgestellt. Die entsprechenden Dokumente werden ohne ausdrückliche Billigung, Gewährleistung oder Garantie seitens BlackBerry Limited und seinen angegliederten Unternehmen ("BlackBerry") bereitgestellt. BlackBerry übernimmt keine Verantwortung für eventuelle typografische, technische oder anderweitige Ungenauigkeiten sowie für Fehler und Auslassungen in den genannten Dokumenten. Die BlackBerry-Technologie ist in dieser Dokumentation teilweise in verallgemeinerter Form beschrieben, um das Eigentum und die vertraulichen Informationen und/oder Geschäftsgeheimnisse von BlackBerry zu schützen. BlackBerry behält sich das Recht vor, die in diesem Dokument enthaltenen Informationen von Zeit zu Zeit zu ändern. BlackBerry ist jedoch nicht verpflichtet, die Benutzer über diese Änderungen, Updates, Verbesserungen oder Zusätze rechtzeitig bzw. überhaupt in Kenntnis zu setzen.

Diese Dokumentation enthält möglicherweise Verweise auf Informationsquellen, Hardware oder Software, Produkte oder Dienste, einschließlich Komponenten und Inhalte wie urheberrechtlich geschützte Inhalte und/oder Websites von Drittanbietern (nachfolgend "Drittprodukte und -dienste" genannt). BlackBerry hat keinen Einfluss auf und übernimmt keine Haftung für Drittprodukte und -dienste, dies gilt u. a. für Inhalt, Genauigkeit, Einhaltung der Urheberrechtsgesetze, Kompatibilität, Leistung, Zuverlässigkeit, Rechtmäßigkeit, Angemessenheit, Links oder andere Aspekte der Drittprodukte und -dienste. Der Einschluss eines Verweises auf Drittprodukte und -dienste in dieser Dokumentation impliziert in keiner Weise eine besondere Empfehlung der Drittprodukte und -dienste oder des Drittanbieters durch BlackBerry.

SOFERN ES NICHT DURCH DAS IN IHREM RECHTSGEBIET GELTENDE RECHT AUSDRÜCKLICH UNTERSAGT IST, WERDEN HIERMIT SÄMTLICHE AUSDRÜCKLICHEN ODER KONKLUDENTEN BEDINGUNGEN, BILLIGUNGEN, GARANTIEN, ZUSICHERUNGEN ODER GEWÄHRLEISTUNGEN JEDER ART, EINSCHLIESSLICH, ABER NICHT BESCHRÄNKT AUF BEDINGUNGEN, BILLIGUNGEN, GARANTIEN, ZUSICHERUNGEN ODER GEWÄHRLEISTUNGEN HINSICHTLICH DER HALTBARKEIT, EIGNUNG FÜR EINEN BESTIMMTEN ZWECK ODER VERWENDUNGSZWECK, MARKTGÄNGIGKEIT, MARKTGÄNGIGEN QUALITÄT, NICHTVERLETZUNG VON RECHTEN DRITTER, ZUFRIEDENSTELLENDEN QUALITÄT ODER DES EIGENTUMSRECHTS ABGELEHNT. DIES GILT AUCH FÜR ZUSICHERUNGEN ODER GEWÄHRLEISTUNGEN, DIE SICH AUS EINEM GESETZ, EINER GEPFLOGENHEIT, CHANCEN BZW. HANDELSGEPFLOGENHEITEN ERGEBEN ODER IM ZUSAMMENHANG MIT DER DOKUMENTATION ODER IHRER VERWENDUNG, DER LEISTUNG ODER MANGELNDEN LEISTUNG VON SOFTWARE, HARDWARE, DIENSTEN ODER DRITTPRODUKTEN UND -DIENSTEN STEHEN, AUF DIE HIER VERWIESEN WIRD. MÖGLICHERWEISE GELTEN FÜR SIE ZUDEM ANDERE LANDESSPEZIFISCHE RECHTE. IN MANCHEN RECHTSGEBIETEN IST DER AUSSCHLUSS ODER DIE EINSCHRÄNKUNG KONKLUDENTER GEWÄHRLEISTUNGEN UND BEDINGUNGEN NICHT ZULÄSSIG. IN DEM GESETZLICH ZULÄSSIGEN UMFANG WERDEN SÄMTLICHE KONKLUDENTEN GEWÄHRLEISTUNGEN ODER BEDINGUNGEN IM ZUSAMMENHANG MIT DER DOKUMENTATION, DIE EINGESCHRÄNKT WERDEN KÖNNEN, SOFERN SIE NICHT WIE OBEN DARGELEGT AUSGESCHLOSSEN WERDEN KÖNNEN, HIERMIT AUF 90 TAGE AB DATUM DES ERWERBS DER DOKUMENTATION ODER DES ARTIKELS, AUF DEN SICH DIE FORDERUNG BEZIEHT, BESCHRÄNKT.

IN DEM DURCH DAS IN IHREM RECHTSGEBIET ANWENDBARE GESETZ MAXIMAL ZULÄSSIGEN AUSMASS HAFTET BLACKBERRY UNTER KEINEN UMSTÄNDEN FÜR SCHÄDEN JEGLICHER ART, DIE IM ZUSAMMENHANG MIT DIESER DOKUMENTATION ODER IHRER VERWENDUNG, DER LEISTUNG ODER NICHTLEISTUNG JEGLICHER SOFTWARE, HARDWARE, DIENSTE ODER DRITTPRODUKTE UND -DIENSTE, AUF DIE HIER BEZUG GENOMMEN WIRD, STEHEN, EINSCHLIESSLICH, ABER NICHT BESCHRÄNKT AUF DIE FOLGENDEN SCHÄDEN: DIREKTE,

VERSCHÄRFTEN SCHADENERSATZ NACH SICH ZIEHENDE, BEILÄUFIG ENTSTANDENE, INDIREKTE, KONKRETE, STRAFE EINSCHLIESSENDE SCHÄDEN, FOLGESCHÄDEN ODER SCHÄDEN, FÜR DIE ANSPRUCH AUF KOMPENSATORISCHEN SCHADENERSATZ BESTEHT, SCHÄDEN WEGEN ENTGANGENEN GEWINNEN ODER EINKOMMEN, NICHTREALISIERUNG ERWARTETER EINSPARUNGEN, BETRIEBSUNTERBRECHUNGEN, VERLUST GESCHÄFTLICHER DATEN, ENTGANGENE GESCHÄFTSCHANCEN ODER BESCHÄDIGUNG BZW. VERLUST VON DATEN, DAS UNVERMÖGEN, DATEN ZU ÜBERTRAGEN ODER ZU EMPFANGEN, PROBLEME IM ZUSAMMENHANG MIT ANWENDUNGEN, DIE IN VERBINDUNG MIT BLACKBERRY-PRODUKTEN UND -DIENSTEN VERWENDET WERDEN, KOSTEN VON AUSFALLZEITEN, NICHTVERWENDBARKEIT VON BLACKBERRY-PRODUKTEN UND - DIENSTEN ODER TEILEN DAVON BZW. VON MOBILFUNKDIENSTEN, KOSTEN VON ERSATZGÜTERN, DECKUNG, EINRICHTUNGEN ODER DIENSTEN, KAPITAL- ODER ANDERE VERMÖGENSSCHÄDEN, UNABHÄNGIG DAVON, OB SCHÄDEN DIESER ART ABZUSEHEN ODER NICHT ABZUSEHEN WAREN, UND AUCH DANN, WENN BLACKBERRY AUF DIE MÖGLICHKEIT SOLCHER SCHÄDEN HINGEWIESEN WURDE.

IN DEM DURCH DAS IN IHREM RECHTSGEBIET ANWENDBARE GESETZ MAXIMAL ZULÄSSIGEN AUSMASS ÜBERNIMMT BLACKBERRY KEINERLEI VERANTWORTUNG, VERPFLICHTUNG ODER HAFTUNG, SEI SIE VERTRAGLICHER, DELIKTRECHTLICHER ODER ANDERWEITIGER NATUR, EINSCHLIESSLICH DER HAFTUNG FÜR FAHRLÄSSIGKEIT UND DER DELIKTSHAFTUNG.

DIE IN DIESEM DOKUMENT GENANNTEN EINSCHRÄNKUNGEN, AUSSCHLÜSSE UND HAFTUNGSAUSSCHLÜSSE GELTEN (A) UNGEACHTET DER VON IHNEN ANGEFÜHRTEN KLAGEGRÜNDE, FORDERUNGEN ODER KLAGEN, EINSCHLIESSLICH, ABER NICHT BESCHRÄNKT AUF VERTRAGSBRUCH, FAHRLÄSSIGKEIT, ZIVILRECHTLICHER DELIKTE, DELIKTSHAFTUNG ODER SONSTIGE RECHTSTHEORIE UND SIND AUCH NACH EINEM WESENTLICHEN VERSTOSS BZW. EINEM FEHLENDEN GRUNDLEGENDEN ZWECK DIESER VEREINBARUNG ODER EINES DARIN ENTHALTENEN RECHTSBEHELFS WIRKSAM; UND GELTEN (B) FÜR BLACKBERRY UND DIE ZUGEHÖRIGEN UNTERNEHMEN, RECHTSNACHFOLGER, BEVOLLMÄCHTIGTEN, VERTRETER, LIEFERANTEN (EINSCHLIESSLICH MOBILFUNKANBIETERN), AUTORISIERTE BLACKBERRY-DISTRIBUTOREN (EBENFALLS EINSCHLIESSLICH MOBILFUNKANBIETERN) UND DIE JEWEILIGEN FÜHRUNGSKRÄFTE, ANGESTELLTEN UND UNABHÄNGIGEN AUFTRAGNEHMER.

ZUSÄTZLICH ZU DEN OBEN GENANNTEN EINSCHRÄNKUNGEN UND AUSSCHLÜSSEN HAFTEN DIE FÜHRUNGSKRÄFTE, ANGESTELLTEN, VERTRETER, DISTRIBUTOREN, LIEFERANTEN, UNABHÄNGIGEN AUFTRAGNEHMER VON BLACKBERRY ODER BLACKBERRY ANGEHÖRENDEN UNTERNEHMEN IN KEINER WEISE IM ZUSAMMENHANG MIT DER DOKUMENTATION.

Bevor Sie Drittprodukte bzw. -dienste abonnieren, installieren oder verwenden, müssen Sie sicherstellen, dass Ihr Mobilfunkanbieter sich mit der Unterstützung aller zugehörigen Funktionen einverstanden erklärt hat. Einige Mobilfunkanbieter bieten möglicherweise keine Internet-Browsing-Funktion in Zusammenhang mit einem Abonnement für den BlackBerry® Internet Service an. Erkundigen Sie sich bei Ihrem Dienstanbieter bezüglich Verfügbarkeit, Roaming-Vereinbarungen, Mobilfunktarifen und Funktionen. Für die Installation oder Verwendung von Drittprodukten und -diensten mit den Produkten und Diensten von BlackBerry sind u. U. Patent-, Marken-, Urheberrechts- oder sonstige Lizenzen erforderlich, damit die Rechte Dritter nicht verletzt werden. Es liegt in Ihrer Verantwortung, zu entscheiden, ob Sie Drittprodukte und -dienste verwenden möchten, und festzustellen, ob hierfür Lizenzen erforderlich sind. Für den Erwerb etwaiger Lizenzen sind Sie verantwortlich. Installieren oder verwenden Sie Drittprodukte und -dienste erst nach dem Erwerb aller erforderlichen Lizenzen. Alle Drittprodukte und -dienste, die Sie mit Produkten und Diensten von BlackBerry erhalten, werden lediglich zu Ihrem Vorteil, OHNE MÄNGELGEWÄHR und ohne ausdrückliche oder stillschweigende Bedingung, Billigung, Garantie, Zusicherung oder Gewährleistung jedweder Art von BlackBerry bereitgestellt. BlackBerry übernimmt in diesem Zusammenhang keinerlei Haftung. Die Verwendung von Drittprodukten und -diensten unterliegt Ihrer Zustimmung zu den Bedingungen separater Lizenzen und anderer geltender Vereinbarungen mit Dritten, sofern sie nicht ausdrücklich von einer Lizenz oder anderen Vereinbarung mit BlackBerry abgedeckt wird.

Die Nutzungsbedingungen für BlackBerry-Produkte und -Dienste werden in einer entsprechenden separaten Lizenz oder anderen Vereinbarung mit BlackBerry dargelegt. KEINE PASSAGE IN DIESEM DOKUMENT IST DAZU VORGESEHEN, BELIEBIGE SCHRIFTLICHE VEREINBARUNGEN ODER GARANTIEN, DIE VON BLACKBERRY FÜR TEILE VON BELIEBIGEN BLACKBERRY-PRODUKTEN ODER -DIENSTLEISTUNGEN AN ANDERER STELLE ALS IN DIESER DOKUMENTATION ANGEGEBEN WURDEN, ZU ERSETZEN.

BlackBerry Enterprise Software enthält bestimmte Softwarekomponenten von Drittanbietern. Die mit der Software verbundenen Lizenz- und Copyright-Informationen finden Sie unter: [http://worldwide.blackberry.com/legal/](https://www.blackberry.com/us/en/legal/third-party-software) [thirdpartysoftware.jsp.](https://www.blackberry.com/us/en/legal/third-party-software)

BlackBerry Limited 2200 University Avenue East Waterloo, Ontario Kanada N2K 0A7

BlackBerry UK Limited Ground Floor, The Pearce Building, West Street, Maidenhead, Berkshire SL6 1RL Großbritannien

Veröffentlicht in Kanada